# **EcoStruxure Building Operation**

## **RMS Integration SmartConnector**

### **Installation & User Guide**

04-20018-02-en December 2019

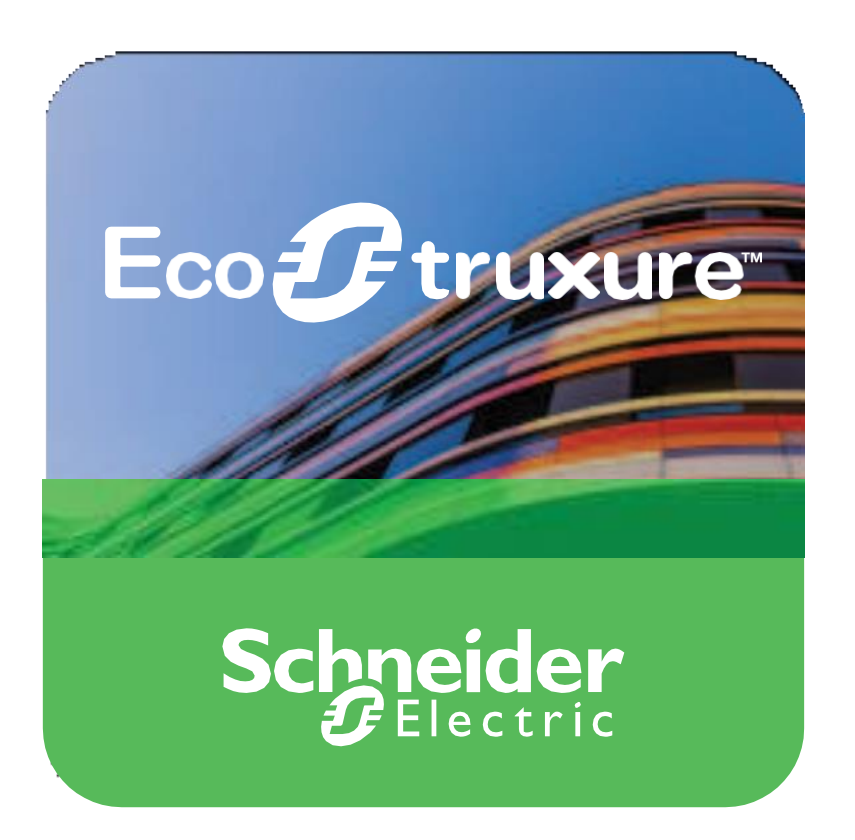

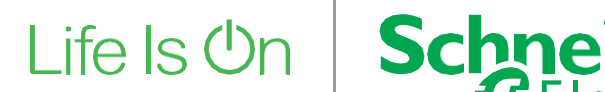

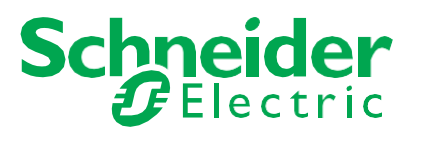

# EcoStruxure Building Operation

## RMS Integration **SmartConnector**

### Installation & User Guide

04-20018-02-en December 2019

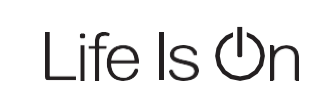

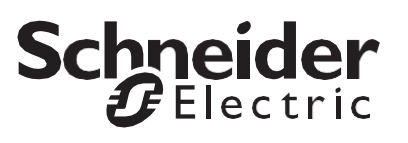

Copyright © 2019 Schneider Electric. All rights reserved.

The Schneider Electric brand and any registered trademarks of Schneider Electric Industries SAS referred to in this guide are the sole property of Schneider Electric SA and its subsidiaries. They may not be used for any purpose without the owner's permission, given in writing. This guide and its content are protected, within the meaning of the French intellectual property code (Code de la propriété intellectuelle français, referred to hereafter as "the Code"), under the laws of copyright covering texts, drawings and models, as well as by trademark law. You agree not to reproduce, other than for your own personal, non-commercial use as defined in the Code, all or part of this guide on any medium whatsoever without Schneider Electric's permission, given in writing. You also agree not to establish any hypertext links to this guide or its content. Schneider Electric does not grant any rightor license for the personal and non-commercial use of the guide or its content, except for a non-exclusive license to consult it on an "as is" basis, at your own risk. All other rights are reserved.

Trademarks and registered trademarks are the property of their respective owners.

## **Contents**

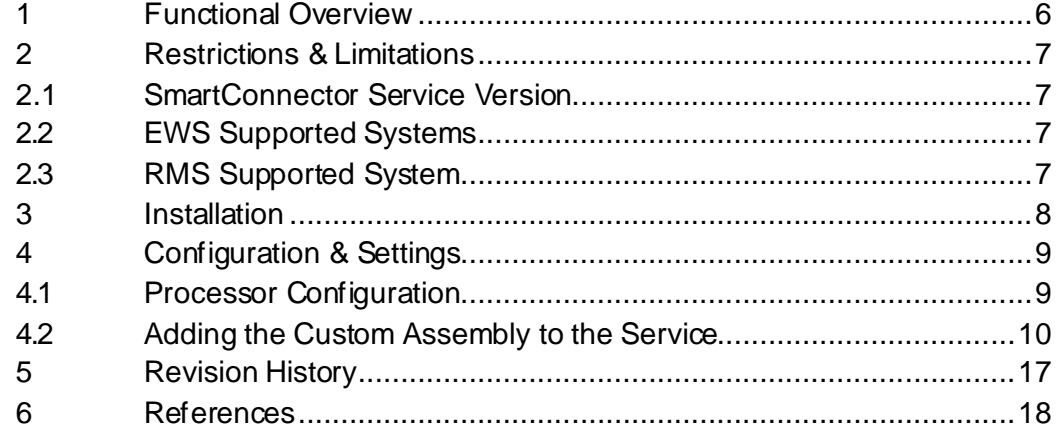

## **1 Functional Overview**

The RMS PMS system interface is a middleware application that enables communication between RMS applications with EcoStruxure Building Operation via EcoStruxure Web Services (EWS). Each room in the PMS is represented in the EcoStruxure Building Operation model of the PMS. PMS attributes configured in the interface may be used to implement custom sequences. A multi-state value indicates the number of nights a person has booked the room for as well as information for the guest name, expected arrival date and expected departure date. The interface can fully represent items in the PMS system with data synchronization between the two systems. This ensures the SmartConnector database is maintained and kept up to date without any user intervention.

The processor leverages the SmartConnector Service framework and details of the application (release history, installation notes etc.) are available separately and are not covered in this manual.

The SmartConnector application is licensed on a single server basis but may also be configured to connect to both Automation Server (AS-P) devices as well as Enterprise Servers (ES).

## **2 Restrictions & Limitations**

### <span id="page-6-0"></span>2.1 SmartConnector Service Version

The processors have been configured to operate with the SmartConnector version 2.4, use with any other version of the SmartConnector framework is not supported.

### <span id="page-6-1"></span>2.2 EWS Supported Systems

The processors can support EcoStruxure systems operating with the EcoStruxure Web Services (EWS) protocol v1.1 and v1.2.

### <span id="page-6-2"></span>2.3 RMS Supported System

The SmartConnector has been tested and validated against the RMS Interface Application Specification v1

Other versions may cause issues and are not supported. Please check with your supplier.

## **3 Installation**

Please refer to the SmartConnector Installation and Configuration Guide.pdf for guidance on SmartConnector installation.

To deploy the RMS assembly copy the files "ISC.RMS-PMS.dll", "SmartConnector.Utilities.dll" and "shortid.dll" into the service installation directory. Normally "C:\Program Files (x86)\Schneider Electric\SmartConnector"

## **4 Configuration & Settings**

### 4.1 Processor Configuration

<span id="page-8-0"></span>With a default installation of SmartConnector, the configuration pages for the server can be reached at the following address on the server the service has been installed on:

#### <http://localhost:8082/>

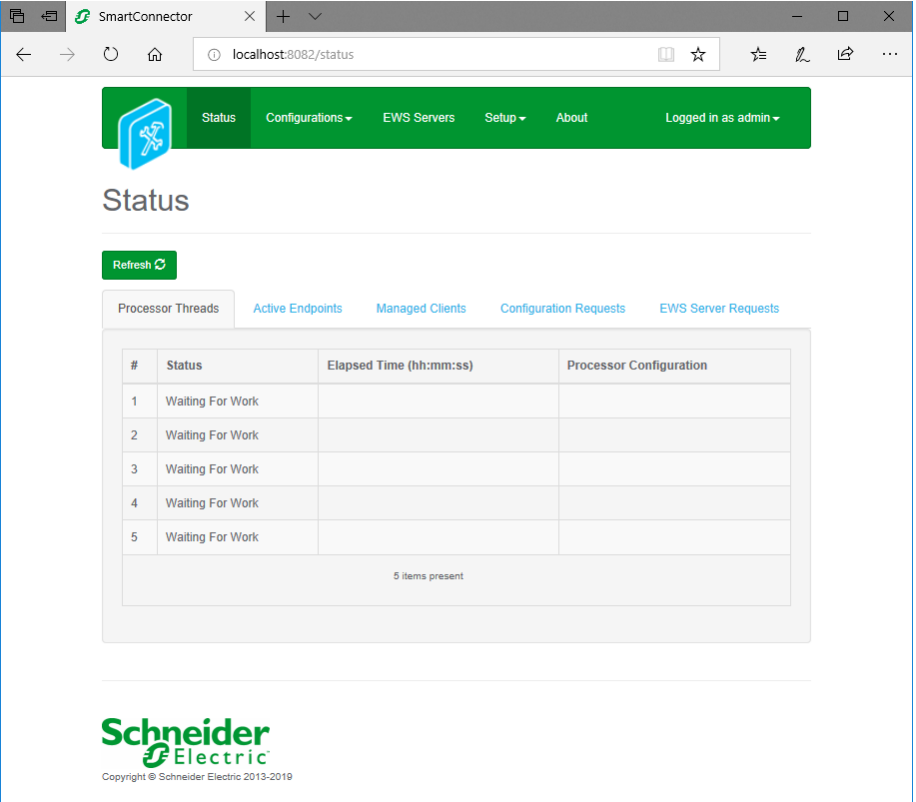

### <span id="page-9-0"></span>4.2 Adding the Custom Assembly to the Service

Switch to the Configurations tab and select Add New +

Add New +

At the Add Configuration window, Step 1 – Pick an assembly, select the reference to ISC.RMS-PMS (this will be highlighted green when selected)

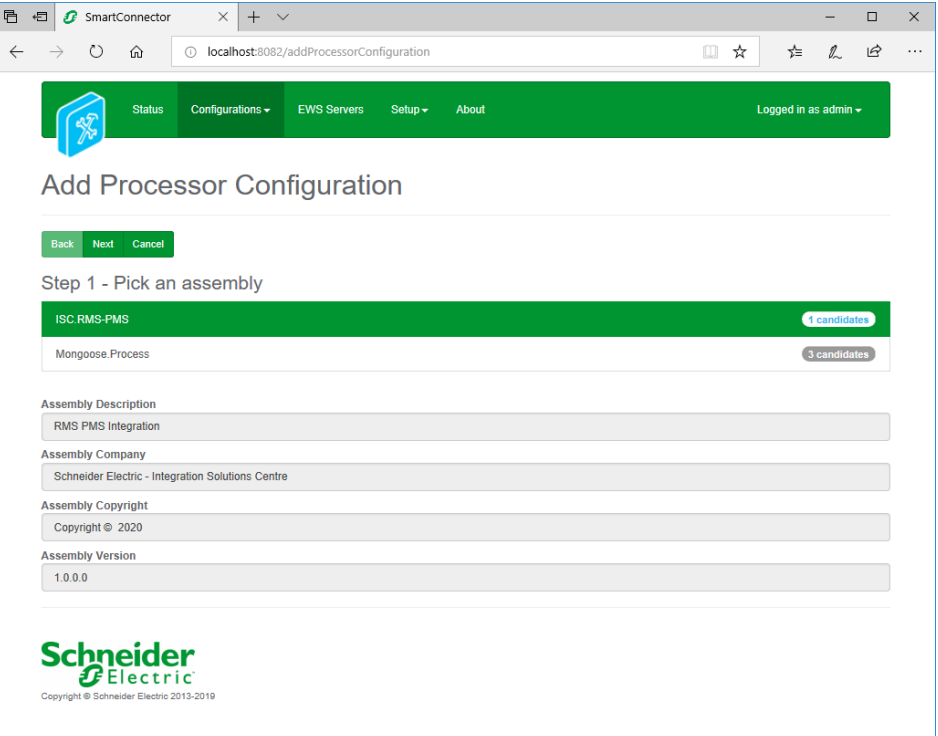

Select Next and proceed to Step 2 Choose a Class

Ensure the class ISC.RMS\_PMS.SetupAndUpdateProcessor is selected first

ISC.RMS\_PMS.SetupAndUpdateProcessor

Select Next and proceed to Step 3 Name Configuration

Enter a meaningful name and description for the Processor which will enable you to identify this process in the configuration window later.

Select Finish and proceed to the Configuration screen.

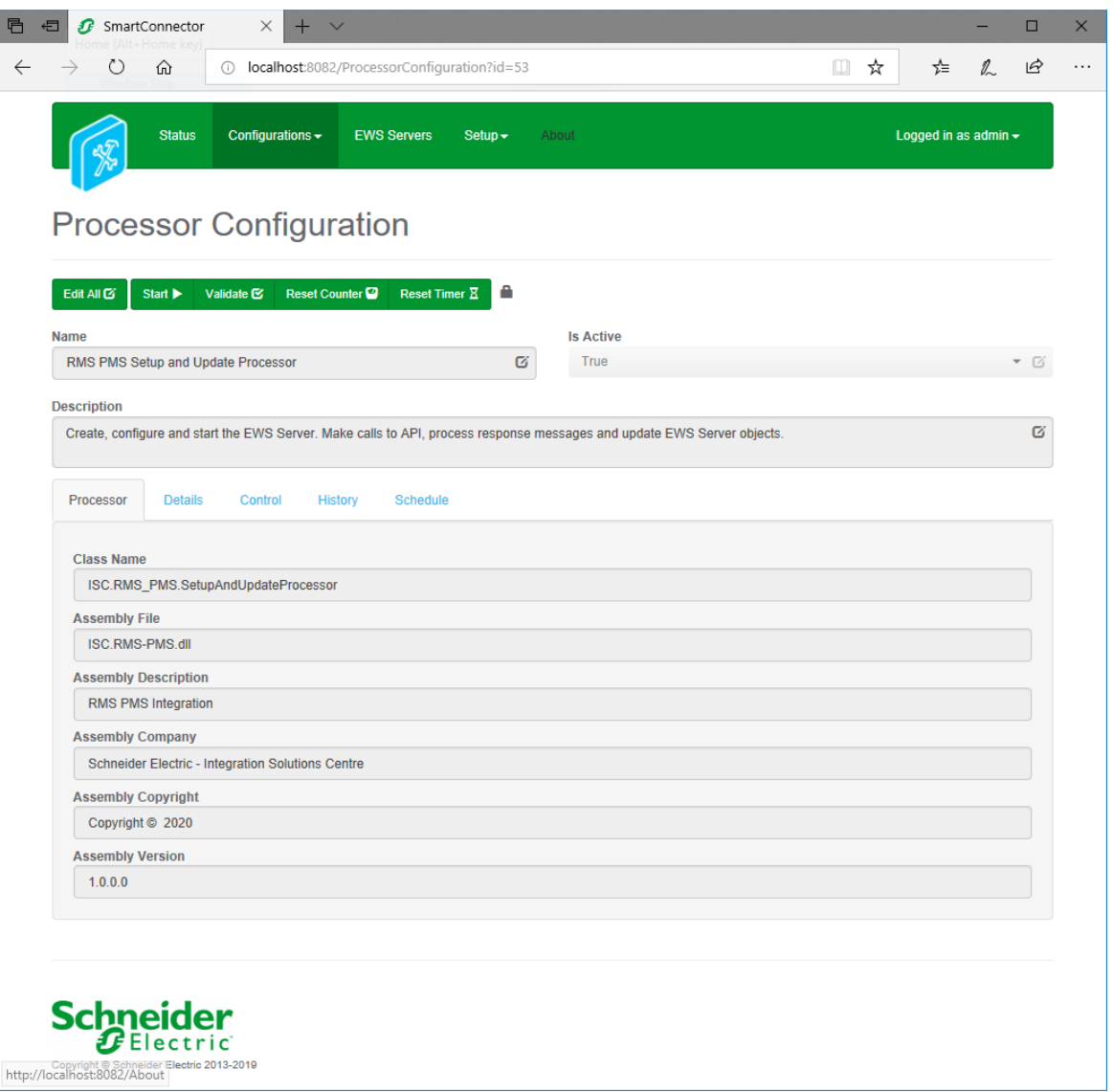

In the configuration window select the Details Tab, you will then be presented with the screen to enter the configuration information. Much of the configuration has default options however they should be checked and validated for the installation. Edit the applicable fields as follows.

#### **Client Id**

This property should be set to the Client Id you are provided with.

#### **Client Secret**

This property should be set to the Client Secret you are provided with, which is associated to the Client Id above.

#### **Hotel Code**

This property should be set to the property ID in RMS.

#### **Terminal Id**

This property should be set to the unique Terminal Id you are provided with.

#### **Ews Server Name**

This property is just a friendly text name field to allow you to easily identify the specific Endpoint you are configuring.

#### **User Name**

This property is required to allow the EWS server connection to be authenticated.

#### **Password**

As above, this is the password related to the user credentials.

#### **Server Address**

This property is should be set to the full address required to access the EWS Server being hosted. This is normally in the case of a EcoStruxure ES or AS device as follows:

http://<IPADDRESS>:<PORT(8090)>/EcoStruxure/DataExchange

#### **\*Note that the address is case sensitive!**

#### **Room List Id**

This property is a list of rooms which contains room items. **Room Id** should be set to full Room Id which consists of 2 parts, room Id (e.g. 1707) and property code (e.g. ARPS).

In the configuration window select the Control Tab, you will then be presented with several options to define the Processor's default behavior. It is recommended to set the following;

Runs On Start – Yes (To enable the Processor to automatically start with the machine) Runs On Schedule – Yes (Attach a short cycling schedule to update EWS server values.) Manually Startable – Yes (To allow a user to start through the configuration window Manually Stoppable - Yes

The Save Button allows the process configuration to be saved to the database.

Save  $\pm$ 

A complete configuration will appear as follows:

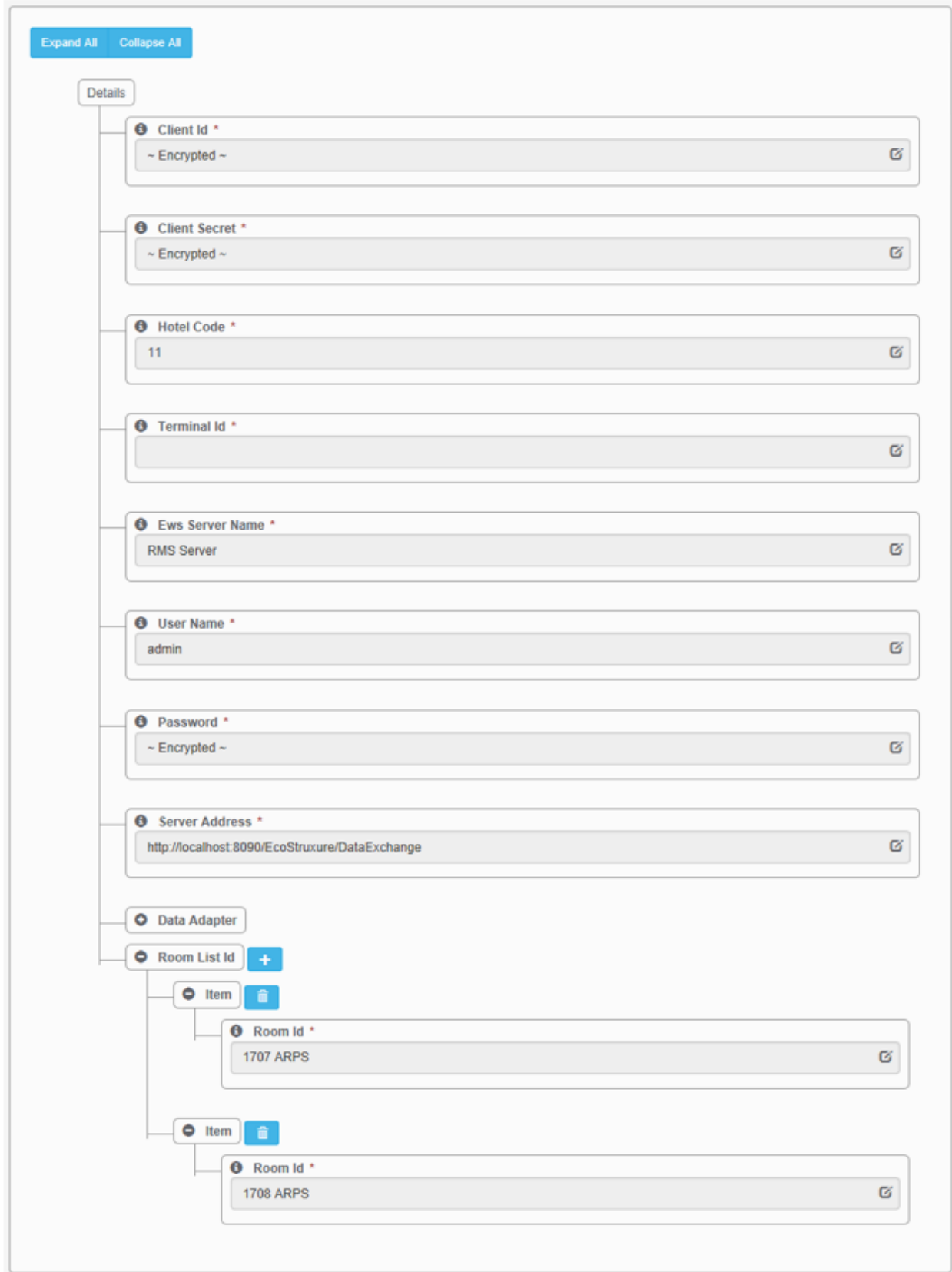

Once the SmartConnector EWS Server Interface has been hosted in EcoStruxure Building Operation, rooms will be displayed as follows:

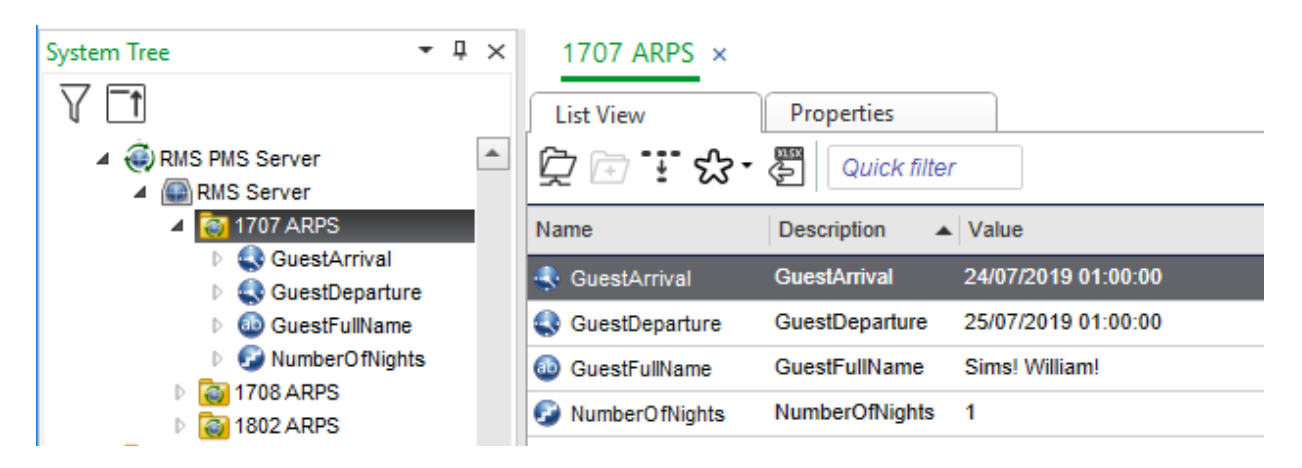

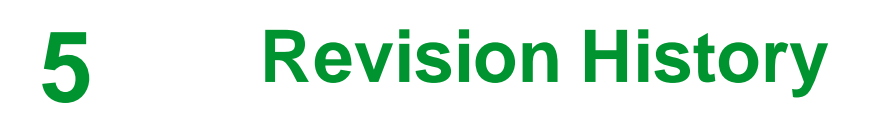

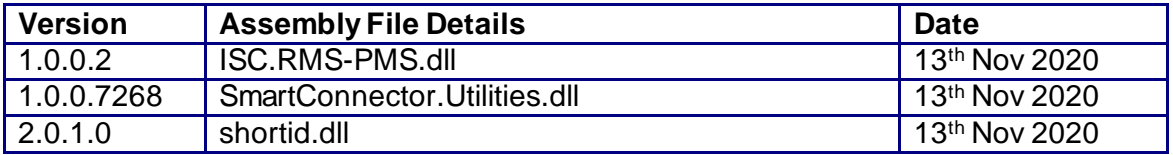

#### **Assembly files required:**

ISC.RMS-PMS.dll SmartConnector.Utilities.dll shortid.dll

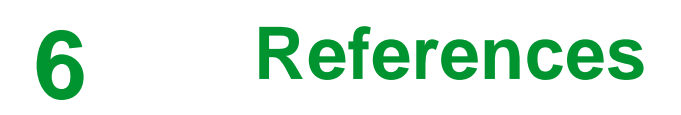

SmartConnector Installation and Configuration Guide.pdf (TDS-M-INSTALLCONFIG-US.BU.N.EN.12.2017.2.30.CC)

SmartConnector Version 2.2 Release Notes.pdf (TDS-M-RELEASENOTES-US.BU.N.EN.12.2017.2.30.CC)

#### Schneider Electric

[www.schneider-electric.com/buildings](http://www.schneider-electric.com/buildings)

© 2019 Schneider Electric. All rights reserved.

04-20018-02-en December 2019